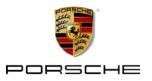

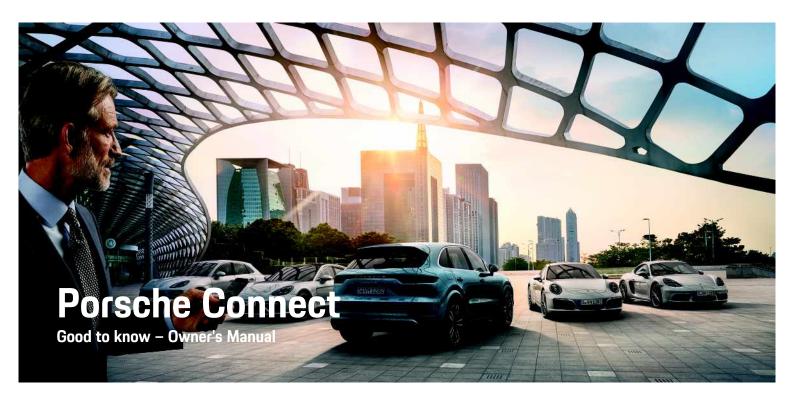

12/17

Dr. Ing. h.c. F. Porsche AG is the owner of numerous trademarks, both registered and unregistered, including without limitation the Porsche Crest\*, Porsche\*, Boxster\*, Macan\*, Carrera\*, Cayenne\*, Cayman\*, Panamera\*, Speedster\*, Tiptronic\*, Tequipment\*, VarioCam\*, PCM\*\*, PDK\*, 911\*\*, 718\*\*, 4S\*, RS\* and the model numbers and the distinctive shapes of the Porsche automobiles such as, the federally registered 911 and Boxster automobiles in the US. The third party trademarks contained herein are the properties of their respective owners.

All text, images, and other content in this publication

are protected by copyright.

No part of this publication may be reproduced in any form or by any means without prior written permission of Porsche Cars North America, Inc.

Porsche Cars North America, Inc. and its affiliates believe the specifications to be correct at the time of printing. However, specifications, standard equipment and options are subject to change without notice. Some options may be unavailable when a vehicle is built. Some vehicles may be shown with equipment that is not available in the US and Canada. Please ask your authorized Porsche dealer for advice concerning the current availability of options and verify the optional equipment that you ordered. Porsche recommends seat belt usage and observance of traffic laws at all times. © 2017 Dr. Ing. h.c. F. Porsche AG

#### Equipment

Because Porsche vehicles undergo continuous development, equipment and specifications may not be as illustrated or described in these instructions. Items of equipment are sometimes optional or vary depending on the country in which the vehicle is sold. For information on retrofitting options, please

contact an authorized Porsche dealer. Owing to the different legal requirements in individual countries, the equipment in your vehicle may vary from that described in this Owner's Manual. If your Porsche is fitted with any equipment not described in these instructions, your authorized Porsche dealer will be glad to provide information regarding correct operation and care of the items concerned.

#### Further information on the services

Detailed information about the services is available in the Porsche Connect portal at porsche.com/connect.

#### The Porsche Connect operating instructions

The Porsche Connect operating instructions do not replace the Owner's Manual.

You can find further information about your vehicle in the Owner's Manual.

Pay particular attention to the warning and safety instructions.

#### Warnings and Symbols

Various types of safety instructions are used in these instructions.

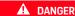

Serious injury or death

Failure to observe warnings in the "Danger" category will result in serious injury or death.

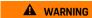

Possible serious injury or death

Failure to observe warnings in the "Warning" category can result in serious injury or death.

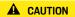

Possible moderate or minor injury

Failure to observe warnings in the "Caution" category can result in moderate or minor injuries.

### NOTICE

Possible vehicle damage

Failure to observe warnings in the "Notice" category can result in damage to the vehicle.

# i

#### Information

Additional information is indicated using the word "Information".

- Prerequisites that must be met in order to use a function.
- Instructions that must be followed.
- Instructions are numbered in cases where a sequence of steps must be followed.
- Indicates where you can find more information on a topic.

## **Contents**

| Set up & Use<br>Set up & Use                             |              |
|----------------------------------------------------------|--------------|
| <mark>Apple CarPlay</mark><br>Apple <sup>®</sup> CarPlay | <del>7</del> |
| Apps Porsche Connect App                                 | 16           |
| Navigation & Infotainment                                |              |
| Dictate                                                  | 9            |
| Finder                                                   | 11           |
| Navigation Plus                                          | 12           |
| News                                                     | 14           |
| Park Plus                                                | 15           |
| Radio Plus                                               |              |
| Risk Radar                                               |              |
| Voice Pilot                                              |              |
|                                                          |              |

# Set up & Use

Depending on model, country and equipment, registration processes and features of the Porsche Connect services may deviate.

## **Registration and activation**

### Logging in with Porsche ID

- E-mail for registration at My Porsche has been received.
- Log in to My Porsche with the Porsche ID.
   www.porsche.com/myporsche
   On the homepage, an 8-digit pairing code is displayed, which you require for the use of Porsche Connect services in your vehicle.
- 2. Note the pairing code for entry in the Porsche Communication Management (PCM).

# i Information

If you have not received an e-mail for registration with the associated Porsche ID, please contact an authorized Porsche dealer.

#### Activating services via My Porsche

Activation is required before using Porsche Connect services for the first time.

- 1. Log in to My Porsche with the Porsche ID.
- Select Services.

# i Information

- In some countries, verification of customer identity is required for use of the embedded SIM card for legal reasons. For this purpose, customer identity must be checked by means of an identification document before activation of Porsche Connect services. Verification is performed by a third-party provider (IDnow) in the form of a video call.
- For further information on activation and personal verification, please also refer to Videos & Instructions as well as Questions & Answers on www.porsche.com/connect...

# Connecting and pairing the vehicle

# Establishing data connection via embedded SIM (availability dependent on country)

✓ There is **no** SIM card in the SIM card reader. The data connection is established immediately when the ignition is switched on.

## i Information

If a data connection cannot be established, check the following:

- The vehicle is in an area with sufficient network reception (not a coverage blackspot).
- Restart the PCM if necessary.

### Displaying data packages

APPS Data packages
 Information about the booked data package is displayed.

# Establishing a data connection via an external SIM card

An inserted external SIM card deactivates the function of the embedded SIM (availability dependent on country). Additional costs may be incurred for the data connection (e.g. due to data roaming).

#### NOTICE

If you are using a SIM card adapter, the SIM card can fall out of the adapter due to vibrations and parts of the card may remain stuck in the drive.

Do not use a SIM card adapter.

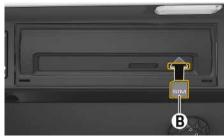

Fig. 1: Inserting and removing a SIM card

- ✓ The glove compartment is open.
- Insert external SIM card B (mini SIM, dimensions: 0.98 x 0.59 in. (25 x 15 mm)). The missing corner must be pointing front left with the chip facing down.
- 2. SIM card with PIN:
  - a. Enter the PIN of the SIM card and confirm with **OK**.
  - b. Select Store PIN.
- **3.** Confirm the prompt for establishing the data connection.

The data connection is established.

To remove the external SIM card, press on the inserted card and remove.

# i Information

If a data connection cannot be established, check the following:

- PCM phone is switched on.
- External SIM card has sufficient data volume and is inserted correctly.
- External SIM card is not damaged and is working properly.
- APN settings (Internet access) are correct. The APN settings can be checked by contacting the network provider.
- In foreign countries: Data roaming is allowed on the external SIM card and enabled in the PCM.
- The vehicle is in an area with sufficient network reception (not a coverage blackspot).
- Restart the PCM if necessary.

#### Establishing data connection via external Wi-Fi hotspot

- ✓ Vehicle with embedded SIM (availability dependent on country): PCM phone is switched off.
- ✓ There is no SIM card in the SIM card reader.
- Select or in the headline (depending on the connection status) ► Options WiFi
   Search for WiFi hotspot
- Search for a WiFi hotspot (e.g. public hotspot or the cellphone's personal hotspot) and enter the WiFi access data in the PCM. Be aware of upper and lower case when entering the data.

A connection is established to the external WiFi hotspot.

### Logging onto Porsche Connect in the PCM

A pairing code must be entered in the PCM for some services in order to retrieve personal settings from My Porsche.

- 1. APPS III ➤ Options
- Manage Porsche ID ➤ Link new Porsche ID ➤ Enter pairing code.
- Enter the pairing code that is displayed after you have successfully activated the services in My Porsche.

#### Remote access authorization

In order to use services that are controlled via My Porsche or the Porsche Connect App, a remote access authorization must first be assigned in the Porsche Communication Management (PCM).

- 1. SET 

  ▶ Porsche Connect
- 2. Select Remote access authorization ➤ Grant remote access authorization.
- 3. Confirm message window with Grant.
- 4. Enter the pairing code.

The remote access authorization can be temporarily deactivated and reactivated via the **Private mode** function.

- 1. SET 

  ▶ Porsche Connect
- 2. Select Private mode ▶ On.

## Security code

The assignment of a security code is necessary for the use of some remote services via the Porsche Connect App or My Porsche.

- 1. Log in to My Porsche with the Porsche ID.
- 2. Select User settings.

The **Security code** must be assigned for use of the following services:

- Opening and locking the vehicle via the Porsche Connect App Please see chapter "Lock & Unlock" on page 18.
- Deactivating the Porsche Vehicle Tracking System (PVTS) Please see chapter "Switching special mode on and off" on page 20.
- Activation of remote functions for the secondary user

## **Configuring & Using**

#### Using services via My Porsche

Activated services can be configured and used via My Porsche. (country-dependent)

- 1. Log in to My Porsche with the Porsche ID.
  - www.porsche.com/myporsche
- 2. Select Services.

For further information on using services: www.por-sche.com/connect.

### Updating content in the PCM

► APPS Poptions ► Reload page The contents of the purchased services are updated.

## Displaying service overview in the PCM

► APPS ► Options ► Service overview Information about the services purchased and contract duration is displayed.

## Logging out of Porsche Connect in the PCM

- A Porsche Connect user is created and registered.
- 1. APPS **■** ▶ Options **■** ▶ Porsche ID settings
- 2. Select the desired Porsche users ► Logout Porsche ID

# i Information

- The Porsche Connect services (including the Car Connect services, but not the Safety and Security services) offer a free inclusive period, which varies in length for each services package and country, but is always at least 3 months. Further information about the free inclusive periods as well as subsequent costs and information about the availability of individual services for your country is available online at www.porsche.com/connect. or from your authorized Porsche dealer.
- Depending on the country, the Porsche Connect Services can be used via the embedded SIM card or a data-enabled external SIM card. A separate, fee-based contract with a cellphone service provider is required for the external SIM card.
- Additional costs may be incurred for receiving data from the Internet, depending on the cellphone rate plan, particularly when the system is used in foreign countries. We recommend a data flat rate.
- Service availability and scope, as well as service providers, may vary from country to country, model year, device and tariff.

# **Topics**

On the following pages, the content is arranged in topics in alphabetical order.

# Apple<sup>®</sup> CarPlay

Apple\* CarPlay makes iPhone\* apps available in the Porsche Communication Management (PCM). You can use the Siri\* voice control system to send and answer text messages as well as process voice commands.

# Opening Apple® CarPlay in the PCM

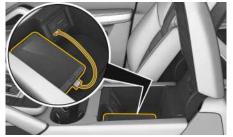

Fig. 2: Smartphone tray in the armrest

- ✓ iPhone® 5 or later, iOS® 7.1 or higher.
- ✓ Siri® and Apple® CarPlay have been enabled in the settings of the iPhone® you are using.
- 1. Connect the iPhone® to the USB port in the smartphone tray in the front armrest.
- Confirm that you wish to use Apple CarPlay<sup>®</sup>.
   The available apps are displayed.
   Apple<sup>®</sup> CarPlay is opened.
- ► To switch from another function to Apple® Car-Play, select **Apple CarPlay** .

## i Information

- We recommend that you install the latest iOS<sup>®</sup> version.
- Only those apps in the iPhone® that are supported by Apple® CarPlay are displayed. For information on supported apps, go to www.apple.com/ios/carplay.
- The displayed content and features of Apple® CarPlay are provided solely by the connected iPhone®.
- When Apple® CarPlay is used, any active Bluetooth® connections (e.g. for telephony, media playback or news) are automatically disconnected. An inserted SIM card cannot be used for making calls while this app is in use.
- Some apps require an active data connection.
   You may incur additional charges, depending on your cellphone tariff, and particularly if using abroad. The use of a flat-rate data plan is recommended.

# Operating Apple® CarPlay with PCM

All available apps can be operated using the touch display, the rotary push button and the Undo button of the PCM.

- ► To open the main menu in **Apple CarPlay (⊆)**, press the Home button **(□)** on the touch display of the PCM.
- ► To switch to the main functions of the PCM, select Apple CarPlay ► Porsche.
  - or -
- Select any function (e.g. MEDIA 1).

# Operating Apple® CarPlay using the Siri® voice control system

## Activating Siri®

- ✓ Siri® has been enabled in the settings of the iPhone® you are using.
- ✓ The ignition and PCM are switched on.
- ✓ There are no active phone calls.
- ✓ ParkAssist is not active.
- PCM voice control is not active.

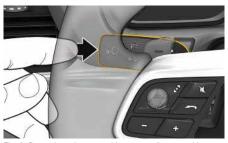

Fig. 3: Press the voice control button on the control lever.

- 2. Say the desired voice command.

# i Information

Briefly pressing button  $\wp Q$  on the control lever activates PCM voice recognition.

## Deactivating Siri®

- Voice control is activated and awaiting a voice command.

A B C

C D

F G

K

M

N O

P Q

R S T

U V

W X

Y Z C

D

Ε

G

н

Q R

# Switching between Apple® Car-Play and use of the iPhone® as an iPod®

If the connected iPhone® is connected as an iPod®, Apple® CarPlay is not available. You can switch between using the iPhone® as an iPod® and Apple® CarPlay using the Device Manager.

- To call up the device Manager, select or in the header (depending on the connection status).
- 2. Select icon **Link** for the iPhone® you are using.

## **Dictate**

You can use the **Message Dictation** service to record a message via voice control.

This service is not available in all languages and markets, and depends on the cellphone used. Service cannot be used with Apple® devices.

# Connecting a cellphone via Bluetooth

- ✓ The Bluetooth® function of the cellphone is activated and is visible for other devices.
- ✓ The PCM Bluetooth® function is activated.

## 1. PHONE ► Search for new phone

- Select a cellphone from the device list. A 6-digit code is generated and displayed in the PCM and on the cellphone.
- **3.** Compare the 6-digit code in the PCM and on the cellphone.
- If the code in the PCM and on the cellphone match, confirm. On cellphones with SIM Access Profile (SAP), enter the PIN for the SIM card in the PCM, if necessary.
  - When the phone is successfully connected, the numeric input is displayed in the PCM.

## Opening voice control

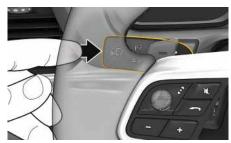

Fig. 4: Press the voice control button on the control lever.

#### Activate voice control

- The ignition is switched on.
- ✓ There are no active phone calls.
- ✓ ParkAssist is not active.
- Briefly press ((C)) on the control lever.
   A rising acoustic signal sounds and the symbol for voice control appears in the PCM.
- 2. Say the voice command.

## Deactivating voice control

- ✓ Voice control is activated.
- Press the p button on the control lever.
   You will hear a descending acoustic signal.

### Further voice control button functions

The  ${}_{\text{IN}} \Omega$  button on the control lever activates different functions, depending on the application:

- Activated by pressing and holding Siri® voice recognition.
- Interrupts the current dialog when pressed briefly.

## i Information

- Navigation and traffic notices are not issued during a dialog.
- With voice control active, list entries can be selected using voice control, the rotary push button or the touch display.
- If the spoken voice command is not understood or if it cannot be interpreted, then voice control responds with the question Excuse me? and the voice command can be repeated after that.

## Notes on communication using voice control

Note the following points when using voice control:

- Speak clearly and at a normal volume.
- Speak louder when traveling at higher speeds.
- Stress voice commands evenly, without long pauses in your speech.
- Do not speak when the voice control function is making an announcement.
- Reduce disruptive noises by closing the doors, windows and sliding roof.
- Only the driver should issue voice commands, as the hands-free microphone is pointed toward the driver's side.

# Dictating and reading out messages

You can use the **Message Dictation** service to dictate text messages or e-mails, for example, and play incoming messages from the PCM.

Data connection is established.

A B C D

F G H

l J

K

L M N

0 P

Q R S

U V

W X

Y 7

## Dictate

- В C D Ε F G н K M Ν 0 P Q R S U
- ✓ Porsche Connect services are activated in My Porsche.
   ▷ Please see chapter "Activating services via
- My Porsche" on page 3.

  ✓ The connected cellphone supports Bluetooth®
- The connected cellphone supports Bluetooth Message Access Profile.
   Voice control is active.

## Dictating messages

- Say the voice command:
  Dictate e-mail
  - Dictate e-iliai
  - or –

#### Dictate text message

The dictated message is displayed in the PCM for the user to check.

## Reading out messages

- Say the voice command:
  - Read out (new) e-mails
     or -
  - Read out (new) text messages
  - The message is read out.
  - The message is read out.

W X

## Finder

The **Finder** is the central search function for the Porsche Communication Management (PCM) navigation system. Destinations in the current area, along the route, at the destination location, or at another location can be displayed. The selected destination can be adopted as a navigation destination and saved as a favorite.

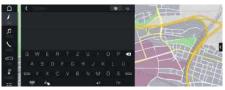

Fig. 5: Finder

- ✓ Data connection is established.
- ✓ Porsche Connect services are activated in the Porsche Connect portal.
  - Please see chapter "Activating services via My Porsche" on page 3.

## 

By clicking the Globe and Google icon next to the search bar, you can change between an integrated search in the PCM's memory and an Internet online search.

- 2. Icon ► Select the desired option:
- Nearby: Displays destinations in the vicinity of the vehicle.
- Along route: If route guidance is active, destinations along the route are displayed.
- At destination: If route guidance is active, destinations at the destination location are displayed.
- At another location: Destinations at a desired location are displayed.

The following categories can be searched for:

- Parking Information
- Gas stations
- Hotels
- Restaurants
- E-Stations (only for E-Hybrid vehicles)
- Select destination.
   Information such as availability, price or reviews is displayed.
- Start route guidance to the e-charging station via Start route guidance.

### **Changing settings**

Various settings such as sort criteria (e.g. sorting of E-charging stations according to distance) can be selected.

- 1. NAV ► T > Options =
- 2. Select the desired setting.

В

C

Е

G

Н

ī

K

М

141

N

0

P Q

R

S

U

V

W

Χ

Υ

В

C

D

Ε

G

M

0

Q

R

S

U

V

W

# **Navigation Plus**

## **Real-time Traffic**

The **Real-time Traffic** service checks the current, real-time traffic volume online, and color-codes the streets in the Porsche Communication Management (PCM) according to the traffic situation.

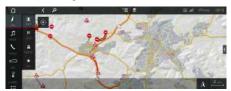

Fig. 6: Traffic situation marked in map view

The following traffic flow information is displayed:

- Orange lines: Slow-moving traffic
- Red lines: Congestion

In addition, the navigation map displays notices for construction sites, accidents, hazards, etc.

- Data connection is established.
- Porsche Connect Services are activated in My Porsche
  - Please see chapter "Activating services via My Porsche" on page 3.
- 2. Select Online navigation services ➤ Online navigation.

# My Destinations

Using My Porsche or the Porsche Connect App, it is possible to store destinations, which can be directly retrieved in the PCM.

✓ Data connection is established.

- Porsche Connect services are activated in the Porsche Connect portal.
  - Please see chapter "Activating services via My Porsche" on page 3.
- ✓ Pairing code is entered in the PCM.
  - Please see chapter "Logging onto Porsche Connect in the PCM" on page 4.
- 2. Select destination followed by **Start route** guidance.

# i Information

Online destinations that were stored under **My Destinations**, are deleted after 30 days.

## Smart routing

A smart route is created automatically as soon as an identical route is traveled twice.

#### Activating smart routing

- 1. NAV ► Options Navigation settings
- 2. Under Smart routes, activate the Smart routes function.
  - The symbol is displayed at the bottom right of the map.

### Accessing smart routing

Smart routing is activated.

- 2. Select sat the bottom right of the map.
- 3. Select the desired smart route from the list of suggestions.
- 4. Select Start

## i Information

- Up to three destinations are created and up to three routes are available for each destination.
   Suggested routes are prioritized according to how frequently an identical route is traveled.
- The traffic situation for available smart routes is displayed depending on the current vehicle position.
- The PCM identifies whether the route is traveled during the week or at the weekend. Recorded smart routes are only displayed at the appropriate time - either at the weekend or on weekdays.
- Opening Smart routes stops active route guidance.

# i Information

▶ Options ► Navigation settings ➤ Smart routes.

# **Online Routing**

With the **Online Routing** option, additional online data is used in the route calculation in order to enable enhanced route guidance.

Data connection is established.

- Porsche Connect services are activated in My Porsche
  - Please see chapter "Activating services via My Porsche" on page 3.
- 1. NAV ► MAP To lcon (in the header)
- 2. Select Online Routing.

## Satellite maps

Under the menu item **Google Earth**, satellite data for displaying aerial images of buildings, roads and terrain can be used.

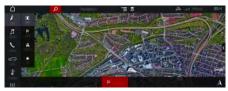

Fig. 7: Satellite map display

- ✓ Data connection is established.
- ✓ Porsche Connect services are activated in My Porsche
  - Please see chapter "Activating services via My Porsche" on page 3.
- 1. NAV ► MAP II ► Icon (in the header)
- 2. Select Google Earth.

# Online map update

With the **Online Map Update** service, the navigation system maps can be updated via the Internet.

✓ Data connection is established.

- Porsche Connect services are activated in My Porsche
  - Please see chapter "Activating services via My Porsche" on page 3.

Updates for regions that are relevant for you are searched for automatically. As soon as an update is possible, a relevant notice is displayed in the PCM.

В

С

D

F

G

I

K

М

N

0 P

Q

R

S

U

W

X

Z

B

D

H

G

L M

O P Q

> R S T

V W X

U

## News

You can use the **News** service to display selected news feeds (news channels) in the Porsche Communication Management (PCM) **Twitter**. Using the voice control feature, the PCM can read out news and tweets you have subscribed to.

# Configuring News and Twitter in My Porsche

Five news feed channels are predefined in the PCM by default. Other news feeds can be added individually in My Porsche.

- Open My Porsche ( www.porsche.com/myporsche) and log in using your access data (Porsche ID and password).
- 2. Select services ▶ News.
- **3.** Select the desired option:
- **New** : For adding new news feeds to the list.
- Search : For locating individual news feeds in the news list.
- Delete : For deleting individual news feeds from the list.
- Pencil icon : For editing news feeds that have already been added.

### Adding a new news feed

- 1. Select New 🛨
- 2. Enter the URL of a message portal in the input field.
- A suggested list of suitable news feeds is displayed.
- **3.** Continue configuring news feed (enter news feed description) and then select **Save**.

## Managing news in the PCM

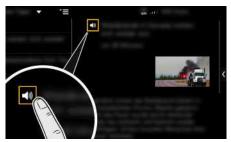

Fig. 8: Using the voice function for news

- ✓ Data connection is established.
- Porsche Connect Services are activated in My Porsche.
  - Please see chapter "Activating services via My Porsche" on page 3.
- ✓ Pairing code is entered in the PCM.
  - Please see chapter "Logging onto Porsche Connect in the PCM" on page 4.
- 2. Select the news channel from the Quick selection headline.
- Select a news article from the list. The article is displayed in the interaction area on the right.
- 4. Press the speaker symbol to read out the text using the voice function(Fig. 8). Press the speaker symbol again to stop reading out.

## Park Plus

The **Parking Plus** service enables ticket-free access to evopark partner parking garages with automatic invoicing of parking fees at the end of the month. You can navigate directly to the available parking garages via the Porsche Communication Management (PCM).

## **Installing Parking Plus**

- Select the Parking Plus service in the Porsche Connect Store.
- Select Request Parking Plus card. You are then forwarded to the Internet site of our partner evopark.
- Select Order Parking Plus card and enter the required user details.
   The Parking Plus card is delivered by mail.

# **Using Parking Plus**

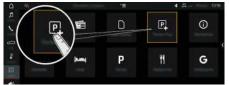

Fig. 9: Parking Plus

- Data connection is established.
- Parking Plus was installed in the Porsche Connect Store.
- Parking Plus card has been received.

- Porsche Connect services are activated in My Porsche.
  - Please see chapter "Activating services via My Porsche" on page 3.
- 1. APPS **##** ► Parking Plus **P**
- 2. Icon ► Select the desired option:
- Nearby: Displays Parking Plus parking garages in the vicinity of the vehicle.
- At destination: If route guidance is active, Parking Plus parking garages at the destination are displayed.
- At another location: Parking Plus parking garages at a desired location are displayed.
- 3. Select Parking Plus parking garage.
  Parking Plus parking garages are indicated by
  the symbol .
  Information such as parking charge and opening
  times is displayed.
- 4. Sort parking spaces via Options ► Sort criteria according to distance.
- 5. Start route guidance to the parking lot via **Start** route guidance

Alternatively, Parking Plus parking garages are also displayed via the **Online Search** in the navigation system. Please see chapter "Finder" on page 11. For this purpose, note the symbol .

# **Porsche Connect App**

The Porsche Connect App enables you to operate different navigation and infotainment functions as well as Car Remote and Car Security services. You can access music tracks with the music streaming function once the necessary apps have been installed or you have created an account.

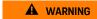

Setting and operating while driving

Operating and making settings for the app while driving could distract you from the traffic situation. You may lose control of the vehicle.

Operate and adjust settings only while the vehicle is stationary.

# Porsche Connect App set up and use

- Porsche Connect App is installed on your cellphone (download from Apple Store® or GOOGLE® Play Store).
- ✓ Porsche Connect App is started.
- ✓ The cellphone WiFi function is activated.

- ✓ The PCM WiFi function is activated.
  - Please see chapter "Establishing data connection via external WiFi hotspot " on page 4.

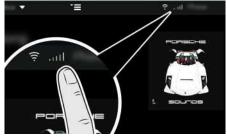

Fig. 10: Opening the Device Manager

# Log on to Porsche Connect App with Porsche ID

- 1. Select log on or register.
- 2. Enter Porsche ID and password.
- 3. Select Login.

#### Connecting the Porsche Connect App with the PCM via WiFi

- Display the PCM's WiFi access data and establish a WiFi connection between your cellphone and the PCM.
- In the headline or (depending on the connection status) → Options PCM hotspot
   Hotspot name and PCM password are displayed.
- **3.** Enter the WiFi access data of the PCM into the WiFi settings on the cellphone.

## Opening App content in the PCM

Select APPS ...

The available content of the Porsche Connect App is displayed.

# Transfer navigation destination to the PCM

- The Porsche Connect App is connected to the PCM.
- 1. Select a navigation destination in the app.
- My Destinations: Select destination.
- Calendar: Select a calendar entry including address data.
- Contacts: Select a contact including address data.
- Use the symbol to add the destination to the favorite list in My Destinations.
   Entries that have already been added to the favorites list are ticked.
- If the Porsche Connect App is connected to the PCM, the content of the My Destinations favorites list is transferred to the PCM.
- 4. In the PCM NAV ► FAV ► select My Destinations.
- **5.** Calculate route to the transferred destination.

# **Calendar and Music Streaming**

- ✓ A separate app for the music service is downloaded or the music service is registered. Note the information from the music service provider.
- ✓ The Porsche Connect App is connected to the PCM.

- 1. In App select My Account ➤ PCM Services.
- 2. In PCM APPS  **Calendar** or select desired music service.
- i Information

In the **MEDIA** menu under MyMusic, the user can play back existing playlists and tracks stored offline.

## **Smart Home**

Via the Porsche Connect App, certain Smart Home functions are transferred directly to your PCM and can be operated there.

✓ The Porsche Connect App is connected to the PCM.

#### **Activating Smart Home**

- Select My Account.
- 2. Select PCM services.
- 3. Select available Smart Home service.

Depending on the selected service, the Smart Home devices can be configured or stored as favorites.

#### Operating Smart Home devices in the PCM

► APPS **\*\*\*** ► Select desired Smart Home service.

The Smart Home devices that were configured via the Porsche Connect App are displayed in the PCM with their current status and can be operated accordingly.

## First Mile / Last Mile Navigation

With the Porsche Connect App, you have the option of navigating from your current location to the vehicle or from the vehicle to the final destination.

- The Porsche Connect App is connected to the PCM.
- 1. Transfer navigation destination to the PCM.
  - Please see chapter "Transfer navigation destination to the PCM" on page 16.
- Confirm Push notification with Yes. Navigation from the current location to the vehicle is started.

If the vehicle is parked before the navigation destination is reached, a notification is displayed on the smartphone.

 Confirm Push notification with Yes.
 Navigation from the current location to the navigation destination is started.

## My Car

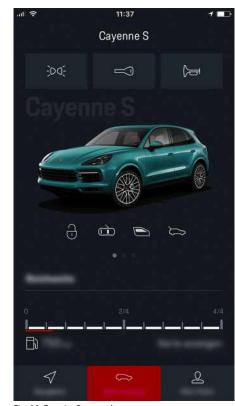

Fig. 11: Porsche Connect App

✓ The Porsche Connect App is connected to the PCM.

A B C

D E

G

J K

> M N

0 P

Q R

S T

U V

W

Υ

- D Е G M N 0 P Q R S U V W
- Remote access authorization is granted in the PCM
  - Please see chapter "Remote access authorization" on page 4.

#### Car Control

- 1. Select My Car.
- 2. Move down in the menu by swiping.

The following vehicle information is displayed:

- Range
- Mileage
- Fuel level
- Service information
- Oil level

# i Information

Please contact an authorized Porsche dealer for further information on your next required service.

#### **NOTICE**

A shortage of fuel may damage the emission control system.

- Never drive the tank dry.
- If the warning light has come on, do not take bends at high speed.

#### **Trip Control**

Driving data is displayed on three different levels.

- 1. Select My Car.
- 2. Move down in the menu by swiping.
- 3. Select All trip data.

The current driving data is displayed. The driving data **Since start, Since refueling** and **Total** can be displayed by swiping left/right.

# i

#### Information

Driving data can be reset in the multifunction display on the instrument panel. For further information on the multifunction display, please refer to the separate Owner's Manual

#### Car Finder

The vehicle position and that of the smartphone are displayed on the navigation map.

- 1. Select Navigation.
- By tapping on the bottom right of the cross hairs, the map is aligned so that both vehicle and smartphone positions are displayed.

By tapping on the vehicle, navigation from the smartphone position to the vehicle can be started. By tapping on the bottom right of the cross hairs, the vehicle and smartphone positions can also be updated.

#### Horn & Blinker

The function serves to identify the parked vehicle. The function is only available with the ignition switched off.

- ✓ The vehicle is stationary and the ignition is switched off.
- The hood is fully closed.

- Remote access authorization is granted in the PCM
  - Please see chapter "Remote access authorization" on page 4.

#### 1. Select My Car.

2. Press and hold icon or for longer than one second.

The horn or turn signal are activated for three seconds. Activation is confirmed by means of a trumpet or light symbol and a vibration signal on the smartphone.

The horn or turn signal function can be terminated by actions on the vehicle (e.g. opening the driver's door).

# i

### Information

- Please use this function carefully. Neighbors may be disturbed by use of the horn. Country-specific regulations may apply.
- A vibration signal is only emitted if vibration is activated in the general settings of your smartphone.

#### Lock & Unlock

- ✓ The vehicle is stationary and the ignition is switched off.
- ✓ The driver's door is fully closed.

X

- ✓ Remote access authorization is granted in the PCM
  - ▶ Please see chapter "Remote access authorization" on page 4.
- ✓ The security code has been assigned in My Porsche
  - ▶ Please see chapter "Security code" on page 4.
- 1. Select My Car.
- 2. Select icon
- 3. Select unlocked or locked lock.

The vehicle doors and the tailgate are unlocked or locked. The alarm system is activated and the lock symbol is displayed when locking.

#### Car Alarm

If the vehicle alarm is triggered, a Push notification with information on the type and time of the alarm is sent directly to the smartphone.

#### **Location Alarm**

A geographical area can be defined. If the vehicle enters or leaves this area, an alarm message is sent.

- ✓ Ignition is switched on.
- ✓ Remote access authorization is granted in the PCM
  - ▶ Please see chapter "Remote access authorization" on page 4.
- 1. Select My Car.
- 2. Move down in the menu by swiping (Alarms and Modes).
- 3. Select Change settings.
- 4. Select Location.

Geographical areas can be added and activated via the **Add alarm** function.

Stored geographical areas can be edited or deleted via the **Edit** function.

## i Information

Changes to limit settings affect all app users that access the same vehicle.

#### Speed Alarm

A limit speed is specified. If this limit speed is exceeded, an alarm message is sent.

- ✓ Ignition is switched on.
- Remote access authorization is granted in the PCM
  - Please see chapter "Remote access authorization" on page 4.
- 1. Select My Car.
- 2. Move down in the menu by swiping (Alarms and Modes).
- 3. Select Change settings.
- 4. Select Speed.

Limit speeds can be added via the **Add alarm** function. One of the added limit speeds can be activated. Stored limit speeds can be edited or deleted via the **Edit** function.

#### Valet Alarm

The Valet Alarm is a preconfigured and therefore rapidly activatable combination of Location and Speed Alarm.

✓ Ignition is switched on.

- Remote access authorization is granted in the PCM
  - ▶ Please see chapter "Remote access authorization" on page 4.
- Select My Car.
- 2. Move down in the menu by swiping (Alarms and Modes).
- 3. Select Change settings.
- 4. Select Special.

As soon as the vehicle drives faster than the predetermined limit speed or crosses the specified geographical boundary during valet parking, a notification is sent.

The Valet Alarm can be activated and deactivated.

# Porsche Vehicle Tracking System (PVTS)

The functions of the Porsche Vehicle Tracking System (PVTS) can be remotely activated/deactivated using the app.

The following special modes are available:

- Service mode: When the mode is activated, no theft alarm is triggered if the vehicle is being serviced (e.g. battery is disconnected).
- Transport mode: When the mode is activated, no theft alarm is triggered if the vehicle is moved with the ignition switched off (e.g. on a ferry).
- Disarmed mode: When the mode is activated, monitoring of the Driver Card is deactivated so that a missing Driver Card no longer triggers an alarm.

A B C

> D E F

G H

K

M N

O P Q

R S

T U

V W X

Y Z В

C

D

G

н

N

0

P

Q

R S

U

V

W

Χ

NOTICE

Please use these functions carefully.

 Activation of the special modes temporarily restricts the security of your vehicle.

# i Information

- The Porsche Vehicle Tracking System (PVTS) vehicle equipment (with or without Driver Card) is affected by the insurance and legal requirements in the relevant country.
- For further information on the Porsche Vehicle Tracking System (PVTS), please refer to the separate Owner's Manual.
- Remote access authorization is granted in the PCM
  - ▶ Please see chapter "Remote access authorization" on page 4.
- ✓ The security code has been assigned in My Porsche
  - ▶ Please see chapter "Security code" on page 4.

## Switching special mode on and off

- 1. Select My Car.
- 2. Move down in the menu by swiping (Alarms and Modes).

Before activating, the security code assigned in My Porsche must be entered.

i Information

In certain countries, the maximum duration is restricted due to insurance requirements.

## **Radio Plus**

The service **Radio Plus** offers a combination of Online radio and Hybrid radio integrated in the PCM. It allows for automatic switching between the radio sources FM, DAB and Online radio.

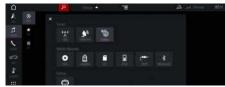

Fig. 12: Radio Plus

- Data connection is established.
- Porsche Connect Services are activated in My Porsche.
  - ▶ Please see chapter "Activating services via My Porsche" on page 3.

#### **Open Online radio**

Online channels of radio stations can be received by the integrated Online radio.

### Station categories

Online radio stations can be listed by the categories popularity, country, genre and language.

- Select MEDIA ► LIST =
- 2. Select the desired category, e.g. Genre.

## Activating Hybrid radio

The function  ${\bf Hybrid}\ {\bf radio}\ {\bf provides}\ {\bf consistently}\ {\bf perfect}\ {\bf reception}.$  If DAB or FM reception is

disrupted in certain areas, the PCM will automatically switch to Online radio if the function is activated.

- 2. Activate Tuner settings ▶ Online station tracking

### Select streaming quality

To limit data usage, the streaming quality for the reception of Online radio stations can be adjusted.

- 1. Select MEDIA ► PLAY O.
- 2. Select icon ▶ Online.
- 3. Options ► Streaming quality

A

B C

D

Е

G

Н

.

K

L

M

N

0

P

Q

R S

Т

U

V

W

X

Z

21

В

C

D

G H

M

0 P

Q

S

U

V

W

Χ

## Risk Radar

With the **Risk Radar** service, the functions **Local Hazard Warning** and **Traffic Sign Detection** are available.

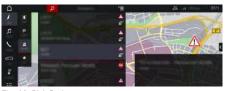

Fig. 13: Risk Radar

Through the networking of vehicles, separate anonymized information from other vehicles can be accessed. The PCM can therefore indicate hazards in advance and offers optimized traffic sign detection through continuously updated data.

- ✓ Data connection is established.
- Porsche Connect services are activated in My Porsche.
  - Please see chapter "Activating services via My Porsche" on page 3.

## **Activating online traffic**

- 1. NAV ► MAP icon (in the headline)
- 2. Select Online traffic.

## Opening messages

► NAV 💹 ► TRAFFIC 🖪

The hazards that are received via Risk Radar are indicated by the symbol [27].

## **Voice Pilot**

You can use the **Voice recognition online** service to operate selected functions in the Porsche Communication Management (PCM) by voice command.

The **Voice recognition online** service is not available in all languages and markets.

## **Opening voice control**

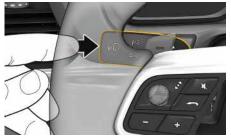

Fig. 14: Press the voice control button on the control lever.

#### Activate voice control

- ✓ The ignition is switched on.
- ✓ There are no active phone calls.
- ✓ ParkAssist is not active.
- Briefly press (\*\* Q\*\*) on the control lever.
   A rising acoustic signal sounds and the symbol for voice control appears in the PCM.
- 2. Say the voice command.

#### **Deactivating voice control**

- ✓ Voice control is activated.
- ▶ Press the ( Q button on the control lever. You will hear a descending acoustic signal.

#### Further voice control button functions

The ( Q button on the control lever activates different functions, depending on the application:

- Activated by pressing and holding Siri® voice recognition.
- Interrupts the current dialog when pressed briefly.

# i Information

- Navigation and traffic notices are not issued during a dialog.
- With voice control active, list entries can be selected using voice control, the rotary push button or the touch display.
- If the spoken voice command is not understood or if it cannot be interpreted, then voice control responds with the question Excuse me? and the voice command can be repeated after that.

### Notes on communication using voice control

Note the following points when using voice control:

- Speak clearly and at a normal volume.
- Speak louder when traveling at higher speeds.
- Stress voice commands evenly, without long pauses in your speech.
- Do not speak when the voice control function is making an announcement.
- Reduce disruptive noises by closing the doors, windows and sliding roof.
- Only the driver should issue voice commands, as the hands-free microphone is pointed toward the driver's side.

В

C

D

Ε

G

M

N

0

P

Q

R

S

U

V

Χ

## Weather

Using the **Weather** service, weather information can be displayed, e.g. for the destination, or directly in the navigation map in the Porsche Communication Management (PCM).

## Displaying weather

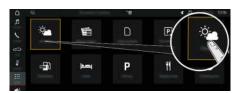

Fig. 15: Get weather forecast

- Data connection is established.
- Porsche Connect Services are activated in My Porsche.
  - Please see chapter "Activating services via My Porsche" on page 3.
- 1. APPS **##** ► Weather **\*\***
- 2. Icon ► Select the desired option:
- Nearby: Displays weather information in the vicinity of the vehicle.
- At destination: If route guidance is active, weather information at the destination is displayed.
- At another location: Weather information at a desired location is displayed.
- In order to display weather information on the map, select NAV ► MAP ► Icon (in the header) ► Weather.

## **Updating display**

► APPS ► Weather ► Options ► Reload page

In addition to options, the time of the last update is displayed.